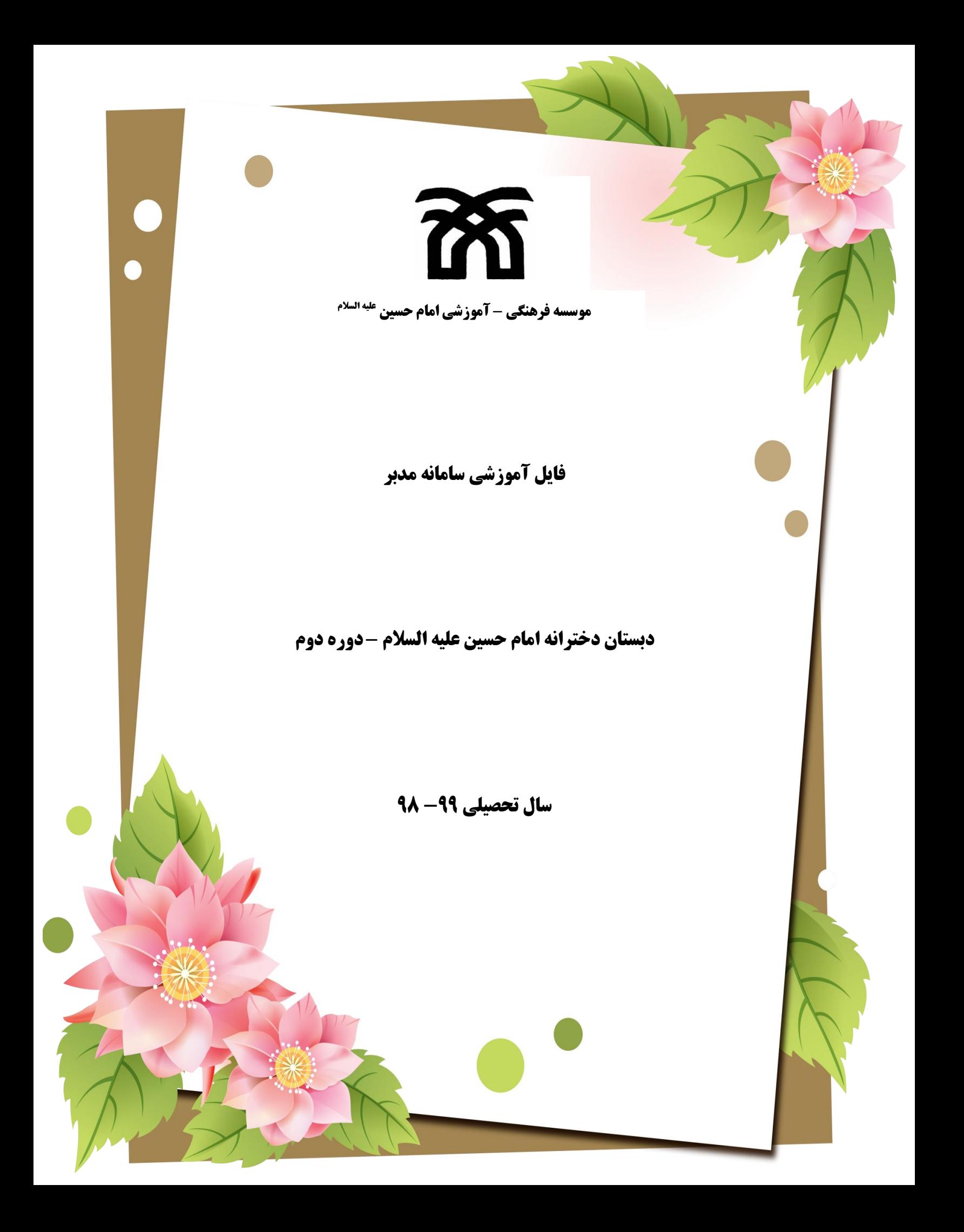

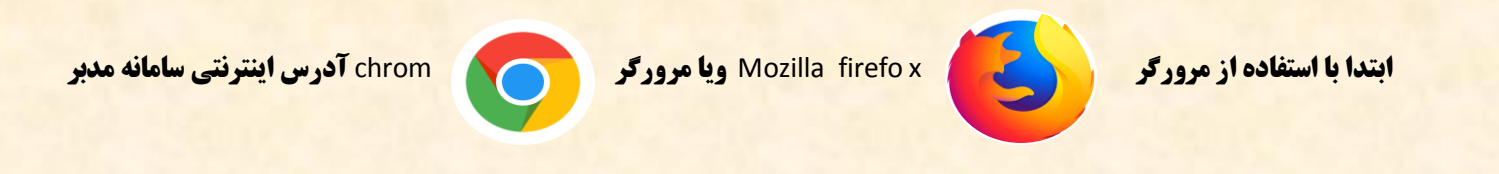

**com . tabaar. 2Vsgn را وارد می کنیم .سپس در قسمت کاربری ) کدملی ( و در قسمت کلمه عبور ) رمز مدبر( را وارد می کنیم**

 **سال تحصیلی 99-99 را انتخاب و روی گزینه ورود به سیستم کلیک می نماییم .**

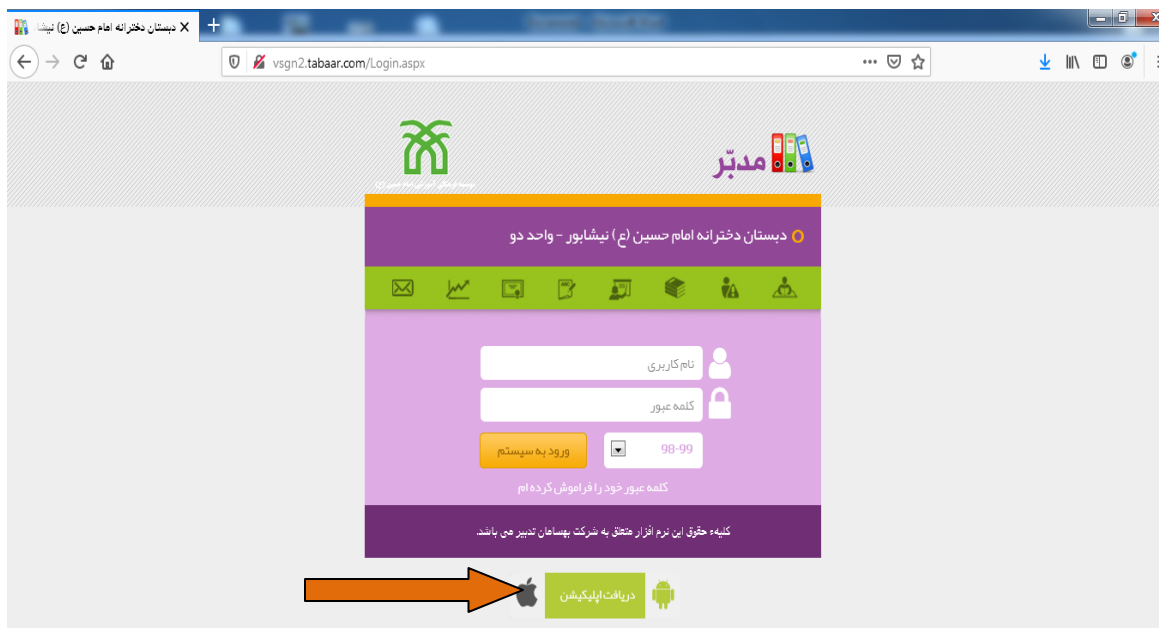

**از قسمت پایین صفحه ( دریافت اپلیکیشن ) قسمتی که بافلش نشان داده شده است می توانید سامانه مدبر را برروی گوشی خود نصب نمایید.** 

 **درصفحه اصلی ) میزکار ( که مشخصات دانش آموز در آن نشان داده می شود . در قسمت روز نگار می توانید تکالیفی که جهت انجام دانش آموز قرار داده می شود و برنامه هفتگی و... را مشاهده نمایید .** 

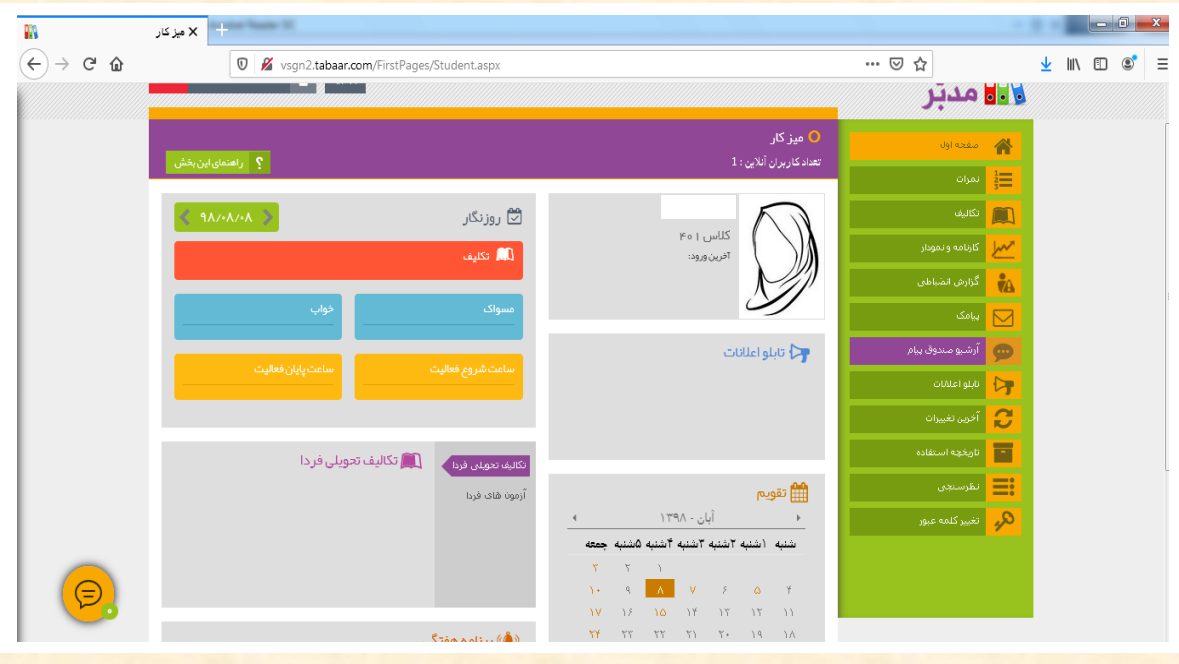

 **-2 در قسمت نمرات شما می توانید با انتخاب پایه و ارزشیابی مورد نظر نمرات دانش آموز را به صورت توصیفی مشاهده نمایید.**

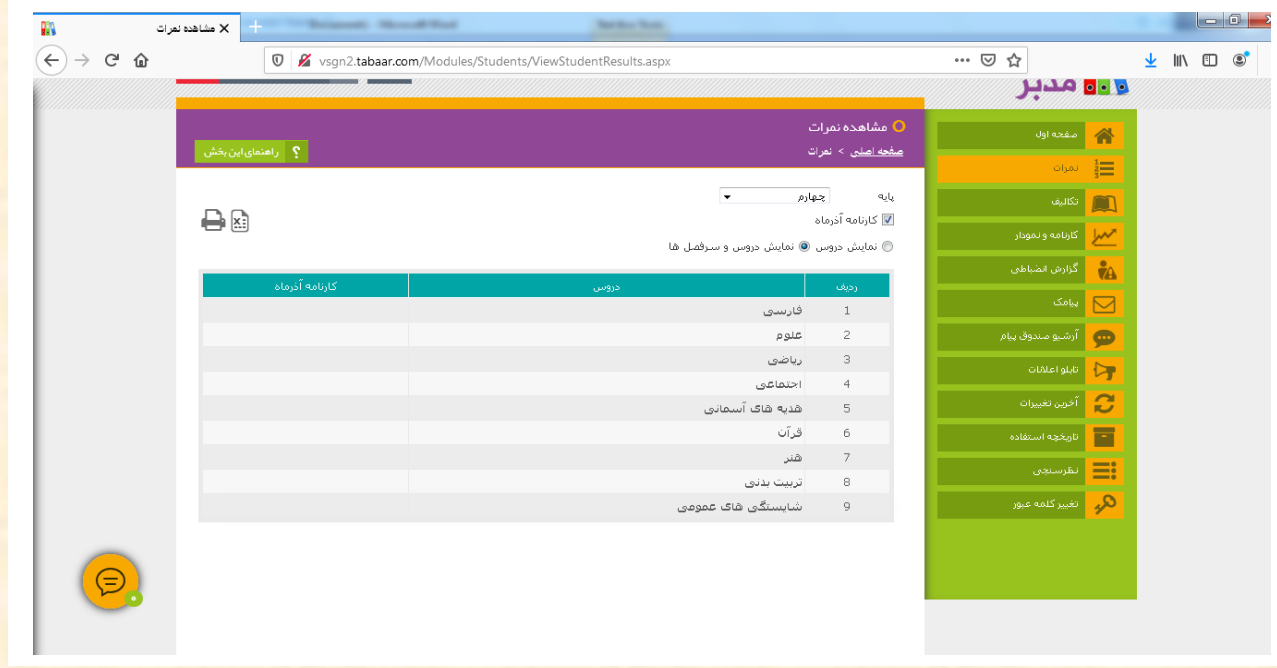

 **-3 درقسمت تکالیف شما می توانید تکالیفی را که معلمان جهت انجام دانش آموز قرار می دهند مشاهده نمایید. از قسمت** 

 **آرشیو تکالیف شما می توانید تکالیفی که دانش آموز انجام می دهد را ضمیمه نمایید .** 

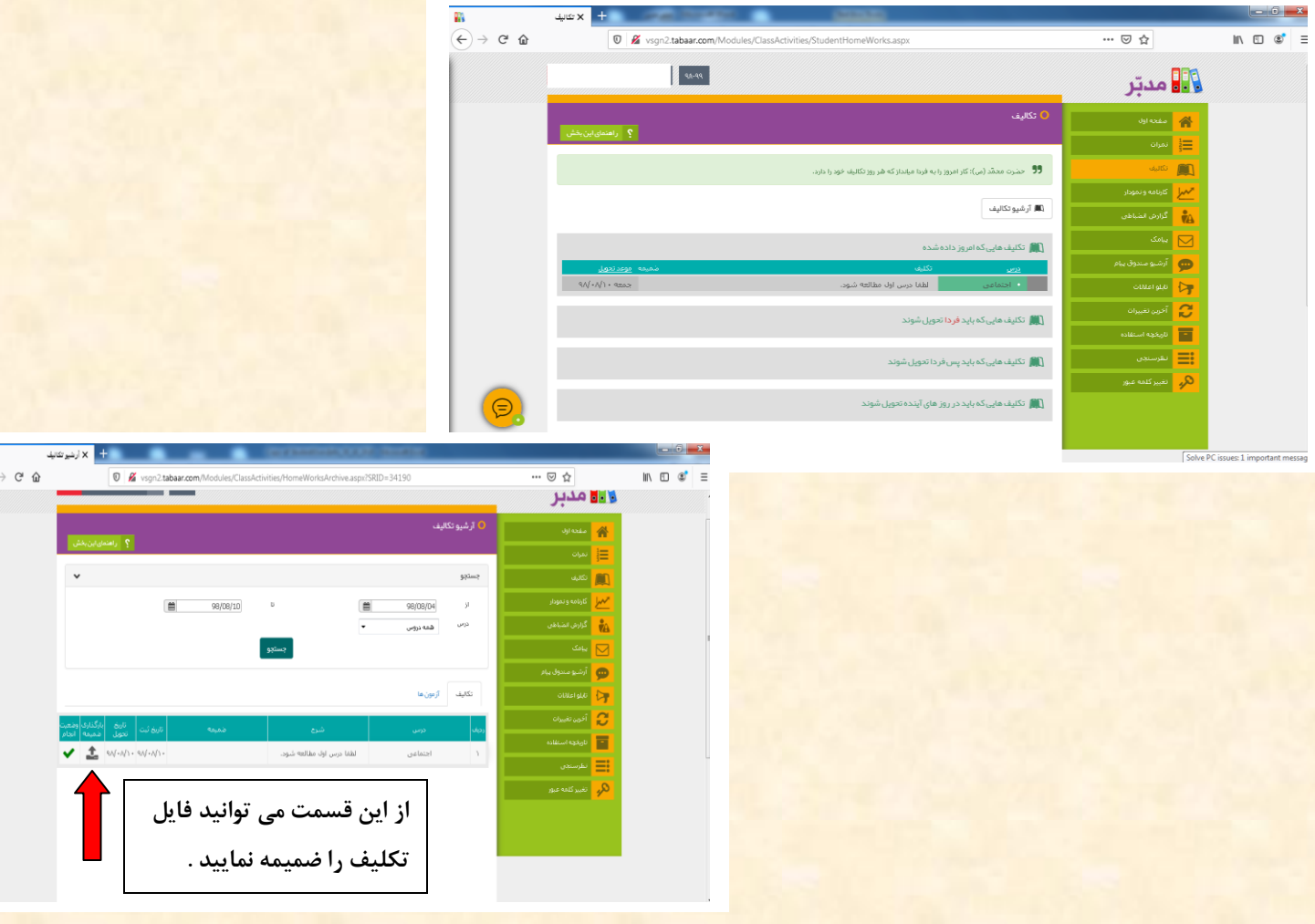

 **-4 درقسمت کارنامه و نمودار می توانید روند پیشرفت تحصیلی دانش آموز را به صورت نمودار در ارزشیابی های مختلف ودربین**

 **دانش آموزان دیگر مشاهده نمایید.** 

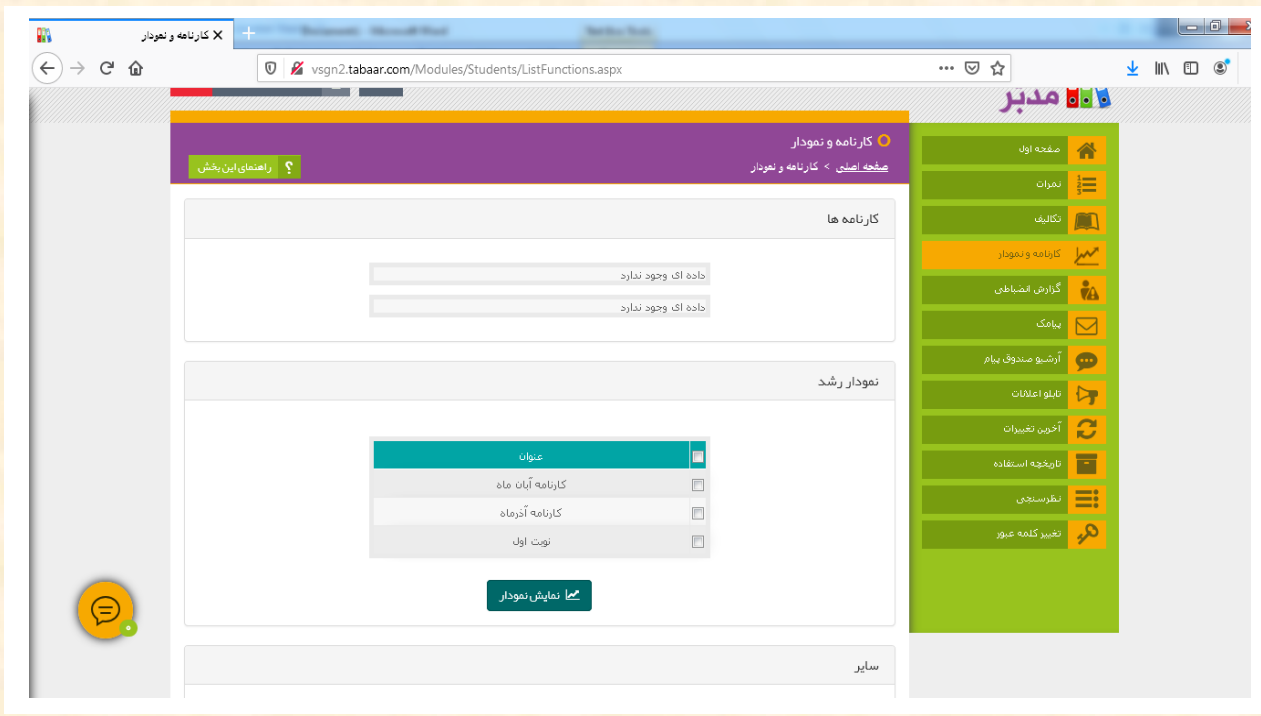

 **-5 در قسمت گزارش انضباطی می توانید موارد انضباطی که توسط معلم و مدرسه جهت دانش آموزثبت می شود ) مانند غیبت غیر موجه ، تاخیر در ورود به مدرسه و... ( را مشاهده نمایید .**

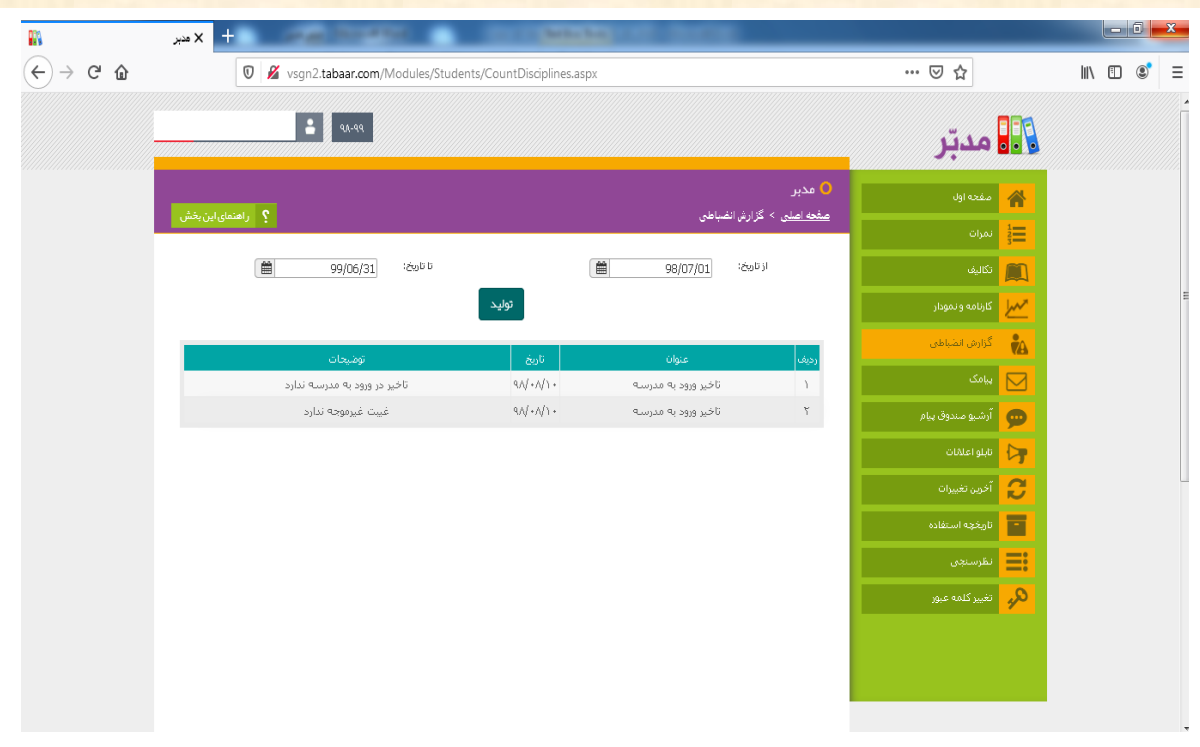

**-6 درقسمت تابلو اعالنات هم می توانید موارد و پیام های مناسبتی که از طرف مدرسه قرار داده می شود را مشاهده نمایید .**

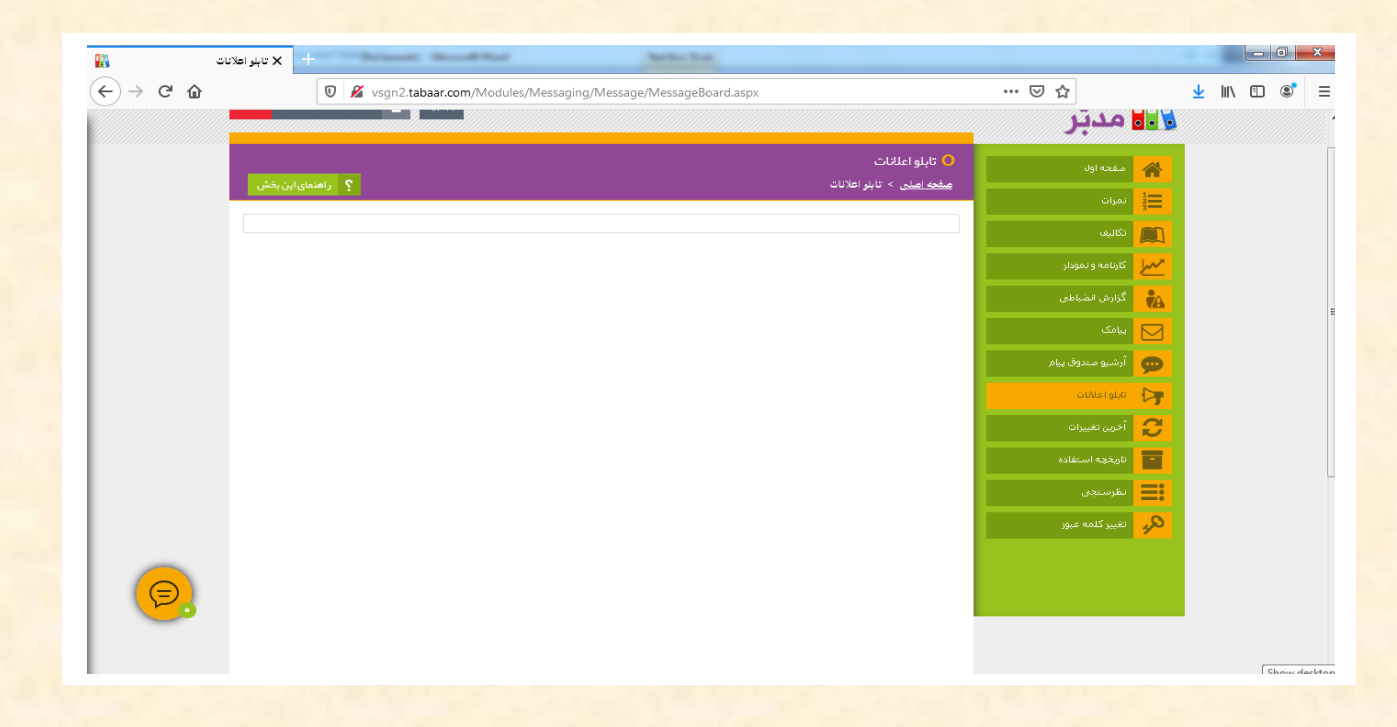

 **-7 درقسمت نظر سنجی هم می توانید در مواردی که از طرف مدرسه به نظرسنجی گذاشته می شود نظر دهید مانند نظر در**

 **مورد رنگ لباس فرم و...**

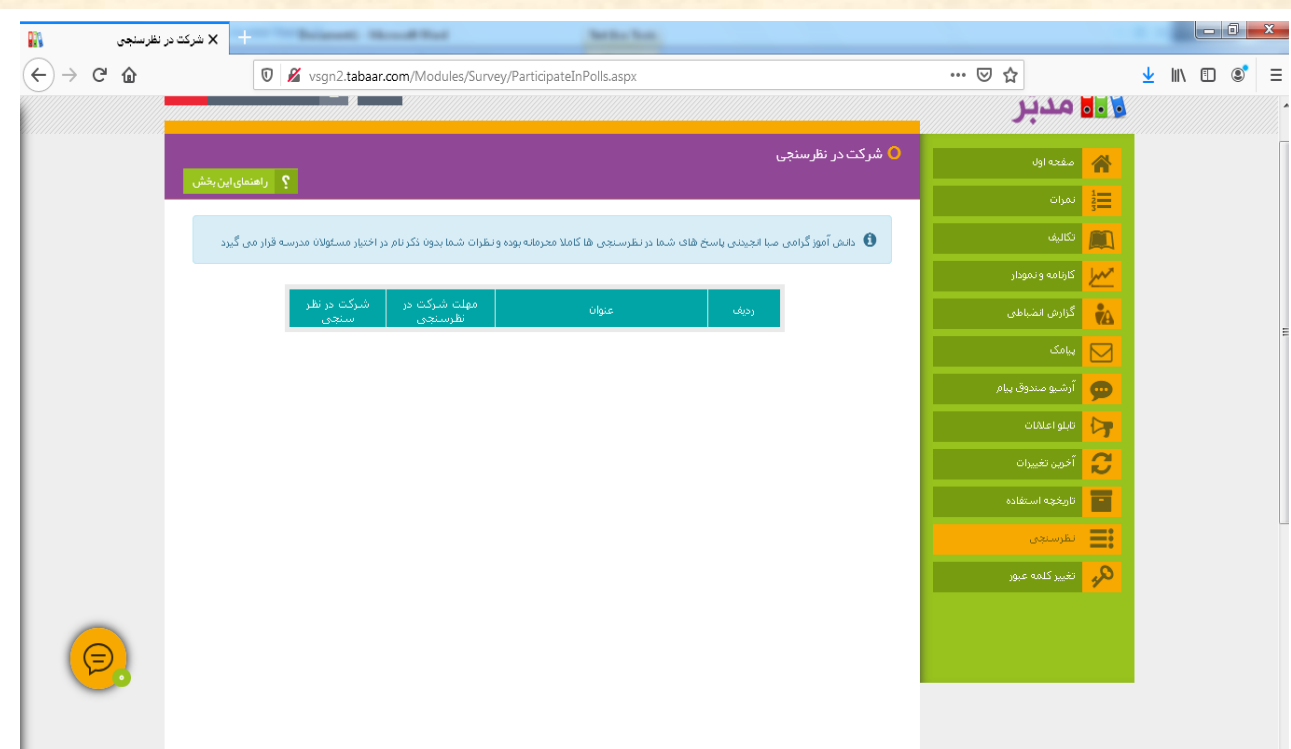

 **در قسمت پایین سمت چپ تصویر زیردر دایره نارنجی رنگ که بافلش مشخص شده شما با کلیک برروی این دایره می توانید جهت معلمان ویا کادر دبستان پیام بگذارید. می توانید به معلمانی که تمایل دارید پیام ارسال نمایید انتخاب کنید سپس پیام خود را در کادر پایین نوشته و ارسال نمایید .**

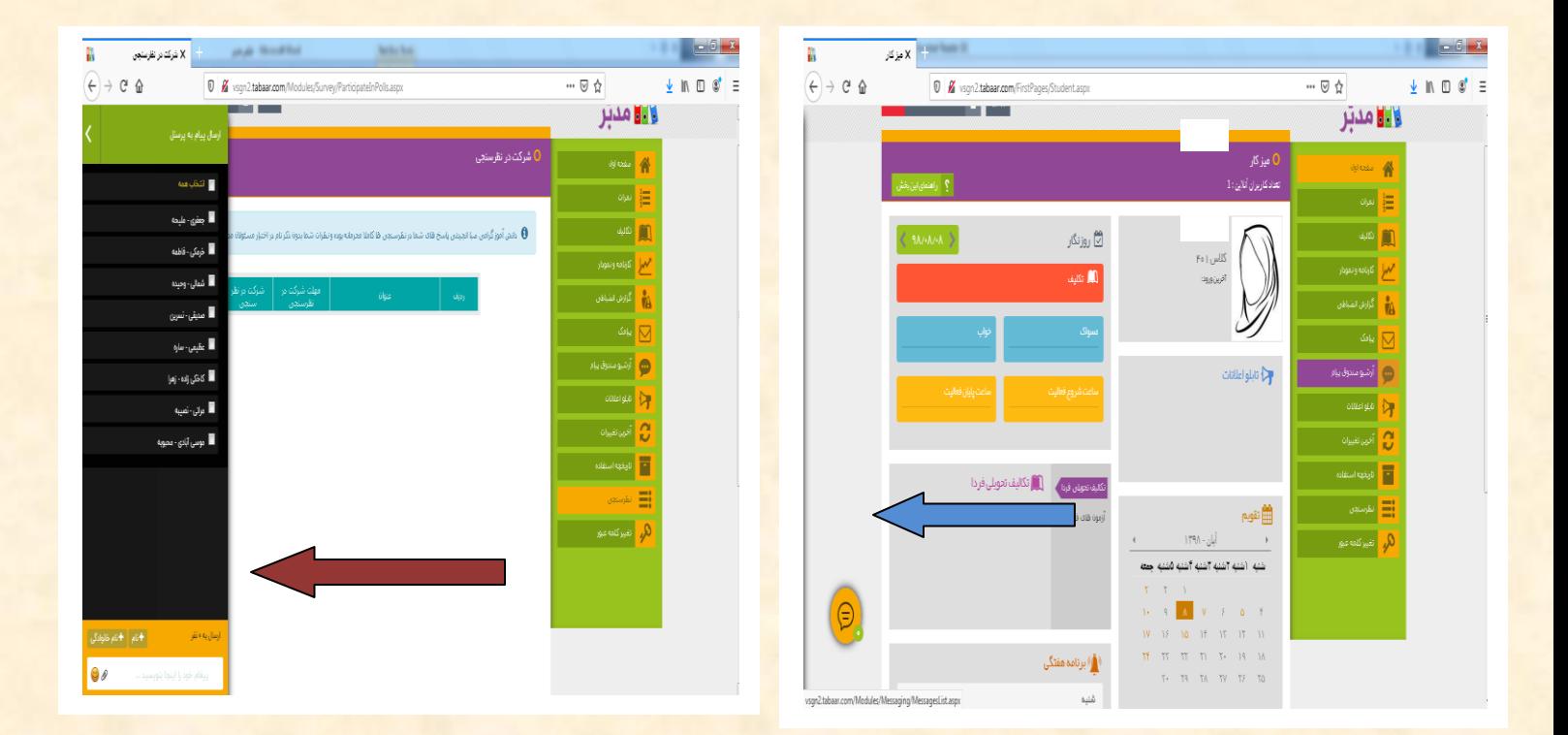

**تهیه کننده : محبوبه حسینی**

**تایید کننده مطالب : محبوبه حسینی**

**سمت : معاون اجرایی**